# **Gimp - Présentation du plugin G'MIC**

- Objet : Utilisation du plugin G'MIC
- Niveau requis : [débutant,](http://debian-facile.org/tag:debutant?do=showtag&tag=d%C3%A9butant) [avisé](http://debian-facile.org/tag:avise?do=showtag&tag=avis%C3%A9)
- Commentaires : Modifier les images grâce à des filtres
- Débutant, à savoir : [Utiliser GNU/Linux en ligne de commande, tout commence là !](http://debian-facile.org/doc:systeme:commandes:le_debianiste_qui_papillonne)
- Suivi :
	- [à-tester](http://debian-facile.org/tag:a-tester?do=showtag&tag=%C3%A0-tester)
		- © Création par Stitia le 29/01/2012
		- Testé par …. le ….
- Commentaires sur le forum :  $C$ 'est ici<sup>[1\)](#page--1-0)</sup>

# **Présentation**

Ce plugin contient près de 280 filtres. Ils sont classés en catégories **Arrays & frames, Colors, Layers, …**. Chaque effet peut être paramétré grâce aux réglages. Une fenêtre d'aperçu permet de visualiser le résultat.

# **Installer le plugin**

Tout d'abord, il faut installer le plugin G'MIC (GREYC's Magic Image Converter)

En root :

apt-get update && apt-get install gimp-gmic

# **Image originale à copier/enregistrer :**

Je vous propose de travailler sur le joli minois de Sintel $^{2)}$  $^{2)}$  $^{2)}$ .

 $\pmb{\times}$ 

# **Ouvrir**

Et ouvrir<sup>[3\)](#page--1-0)</sup> l'image sur votre bureau.

Enregistrer immédiatement une copie-sav de votre image originale Ctrl+Maj+S

### **Calque**

Si vous ne l'avez pas déjà sur le bureau, ouvrez votre fenêtre Calque Ctri+L

```
Dupliquez ce calque Ctrl+Maj+D
```
Tapez M

Ce qui vous garantit l'Outil sélection/déplacement. Il faut veiller à toujours avoir une copie de sauvegarde pour revenir en arrière au cas où…

### **Ouverture de G'MIC**

Dans le menu, vous allez dans :

Filtres -> G'MIC

Une nouvelle fenêtre s'ouvre :

 $\pmb{\times}$ 

### **De gauche à droite :**

#### **Aperçu**

• Rien de particulier à préciser sur l'aperçu, si ce n'est qu'il vous permet de visualiser votre rendu. Utiliser le scroll pour parcourir votre image.

#### **Entrées / Sorties**

Les Entrées / Sorties ne sont pas à modifier obligatoirement, par contre, il est très pratique de pouvoir créer une nouvelle image à partir d'un filtre ou de l'ajouter comme calque.

#### **Filtres disponibles**

Les filtres sont au nombre de 280, on ne va pas tous les énumérer ici. À vous de farfouiller et d'en découvrir les effets.

#### **Réglages du filtre sélectionné**

Pour chaque effet les réglages sont (en général) multiples, n'hésitez pas à les bidouiller.

### **Quelques exemples**

### **Black & white**

Le filtre ink wash donne un effet de dessin très lisse.  $\pmb{\times}$ 

### **Contours**

On va jouer avec le filtre "RBG Gradient". Les contours de l'image prennent des couleurs flashy comme j'aime.

 $\pmb{\times}$ 

Le filtre "Gradient norm" crée une image en noir et blanc.

### **Patterns**

J'aime bien le filtre Canvas. Il permet d'obtenir une image avec une trame.

 $\pmb{\times}$ 

## **Finaliser**

Enregistrer votre travail fini  $|Ctrl| + |S|$ 

Fermer l'image Ctrl+W

Et quitter gimp si nécessaire Ctrl $+Q$ 

## **Liens utiles**

- <http://gmic.sourceforge.net/>
- <http://registry.gimp.org/search/node/gmic>

### **Remerciements**

- À David, l'auteur de ce super plugin. On n'oublie pas de lui envoyer des cartes postales.
- Merci Joël, fiéffé gourmand de tuto et de chocolat, pour ses corrections, son aide et sa gentillesse. :-\*

[1\)](#page--1-0)

N'hésitez pas à y faire part de vos remarques, succès, améliorations ou échecs ! [2\)](#page--1-0)

```
Un magnifique film libre : http://www.sintel.org
3)
```
### [gimp](http://debian-facile.org/doc:media:gimp)

Documentation - Wiki - http://debian-facile.org/

From: <http://debian-facile.org/> - **Documentation - Wiki**

Permanent link: **<http://debian-facile.org/doc:media:gmic>**

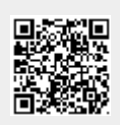

Last update: **23/08/2015 18:26**